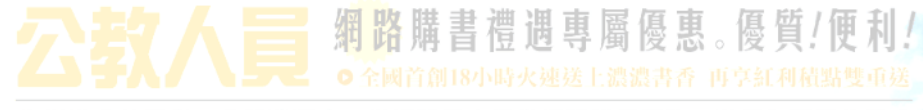

# **公教人員專屬購書優惠使用手冊**(Ver.4 2008.10.31)

**一、購書網址**

- **二、如何申請購書優惠貴賓卡(流程說明)**
- **三、登入購書流程**
- **四、使用購書優惠流程**
- **五、如何修改購書貴賓卡號**
- **六、客服專線與結語**

# KingStone 金石堂網路書店 www.kingstone.com.tw

主辦單位:行政院人事行政局 承辦單位:公務人員住宅及福利委員會 承作書店:金石堂網路書店

**一、購書網址**

**公教人員購書優惠網址為:http://books.kingstone.com.tw**

**注意!公教同仁均需先進入此網址申請購書貴賓卡後,方能享受購書優惠**

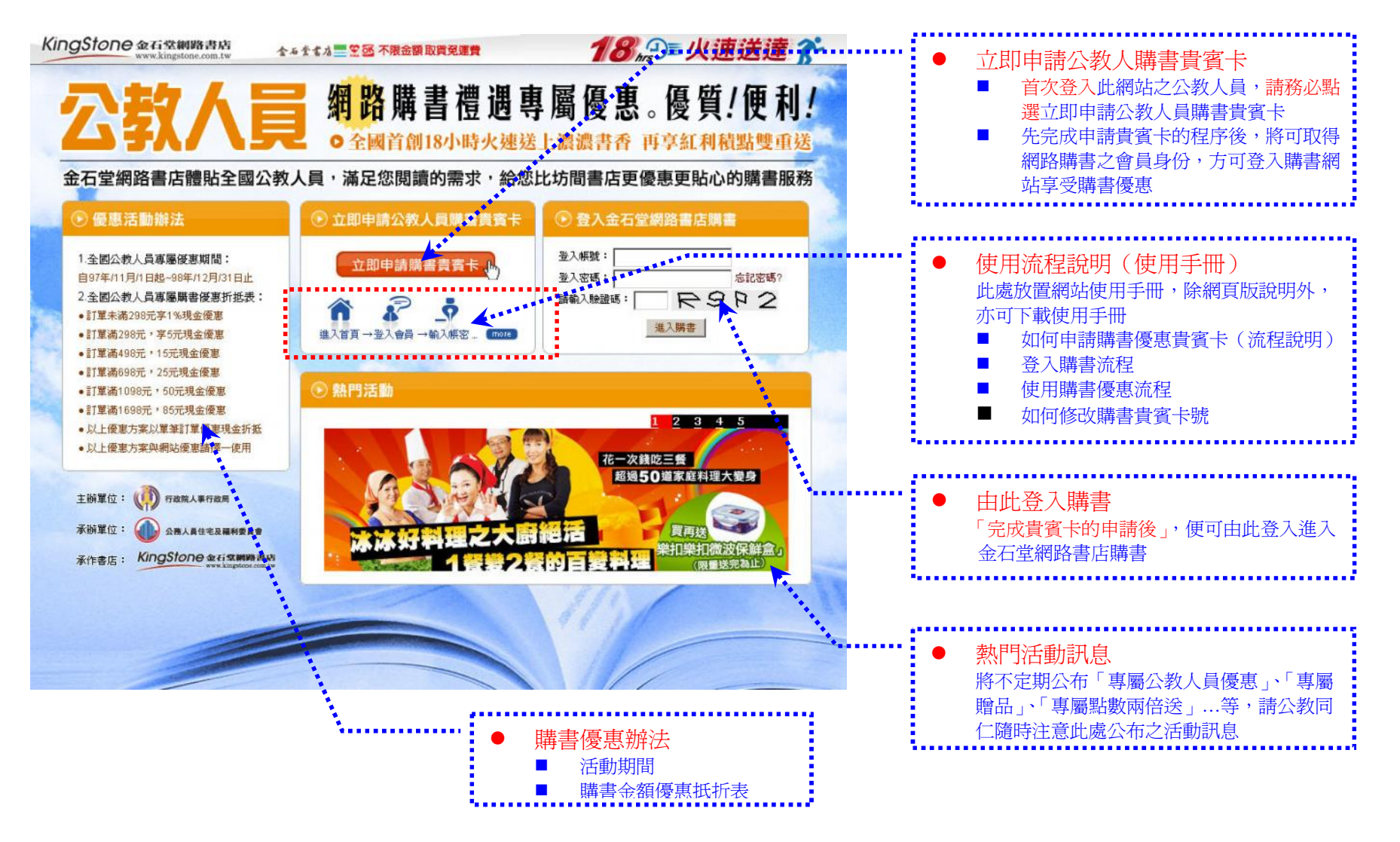

#### **二、如何申請購書優惠貴賓卡**

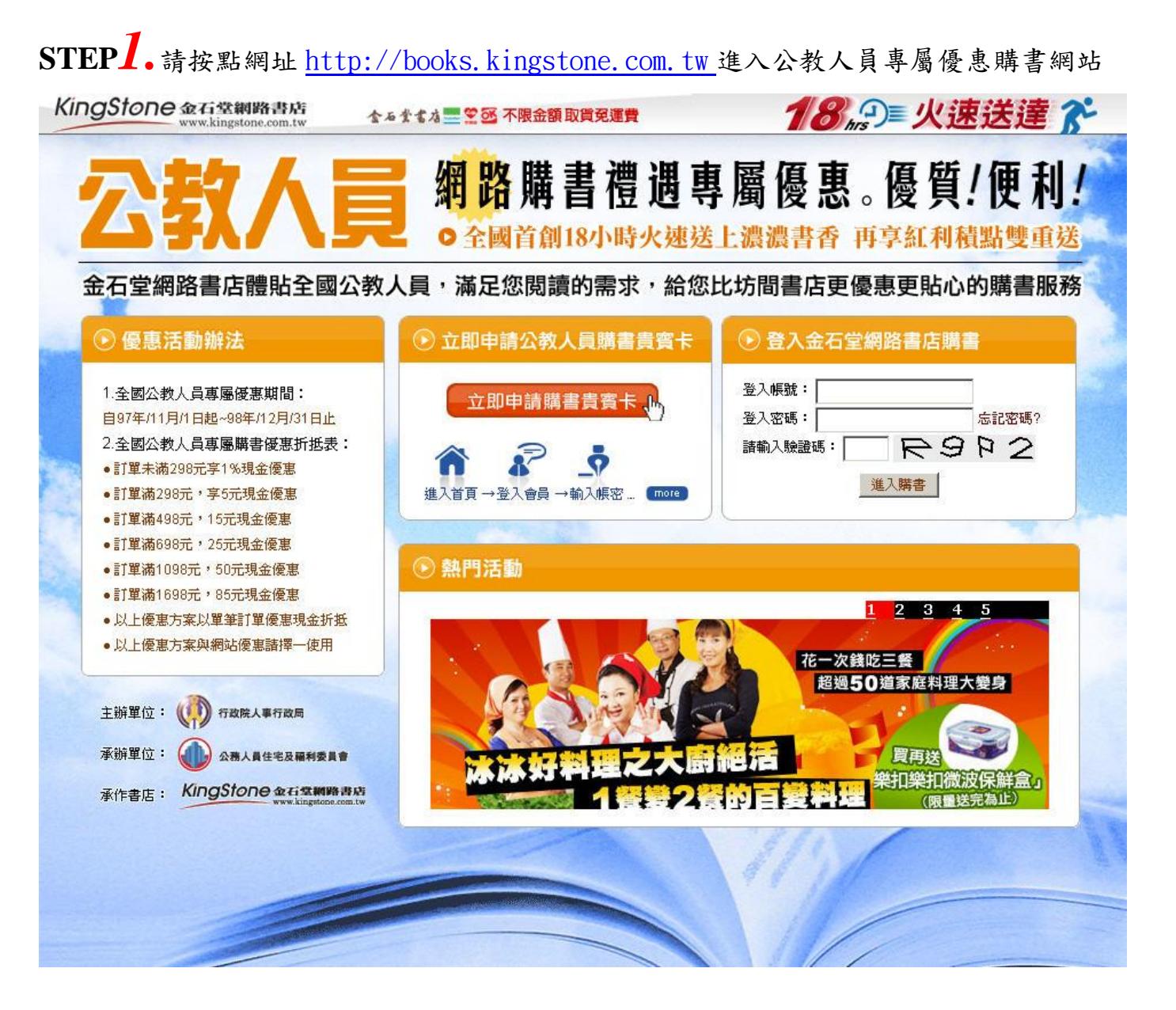

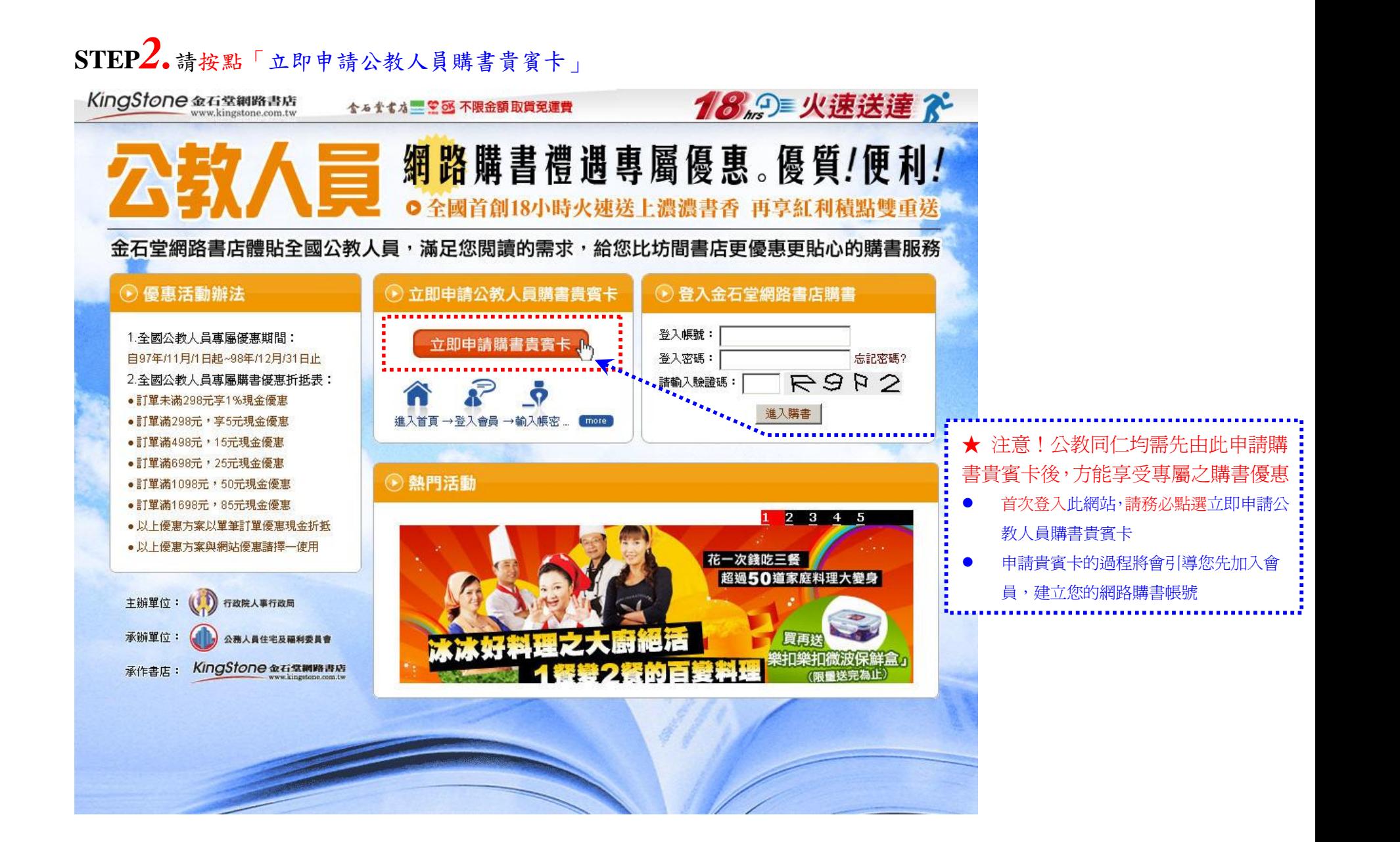

# **STEP***3.* **建立您的購書優惠帳號**

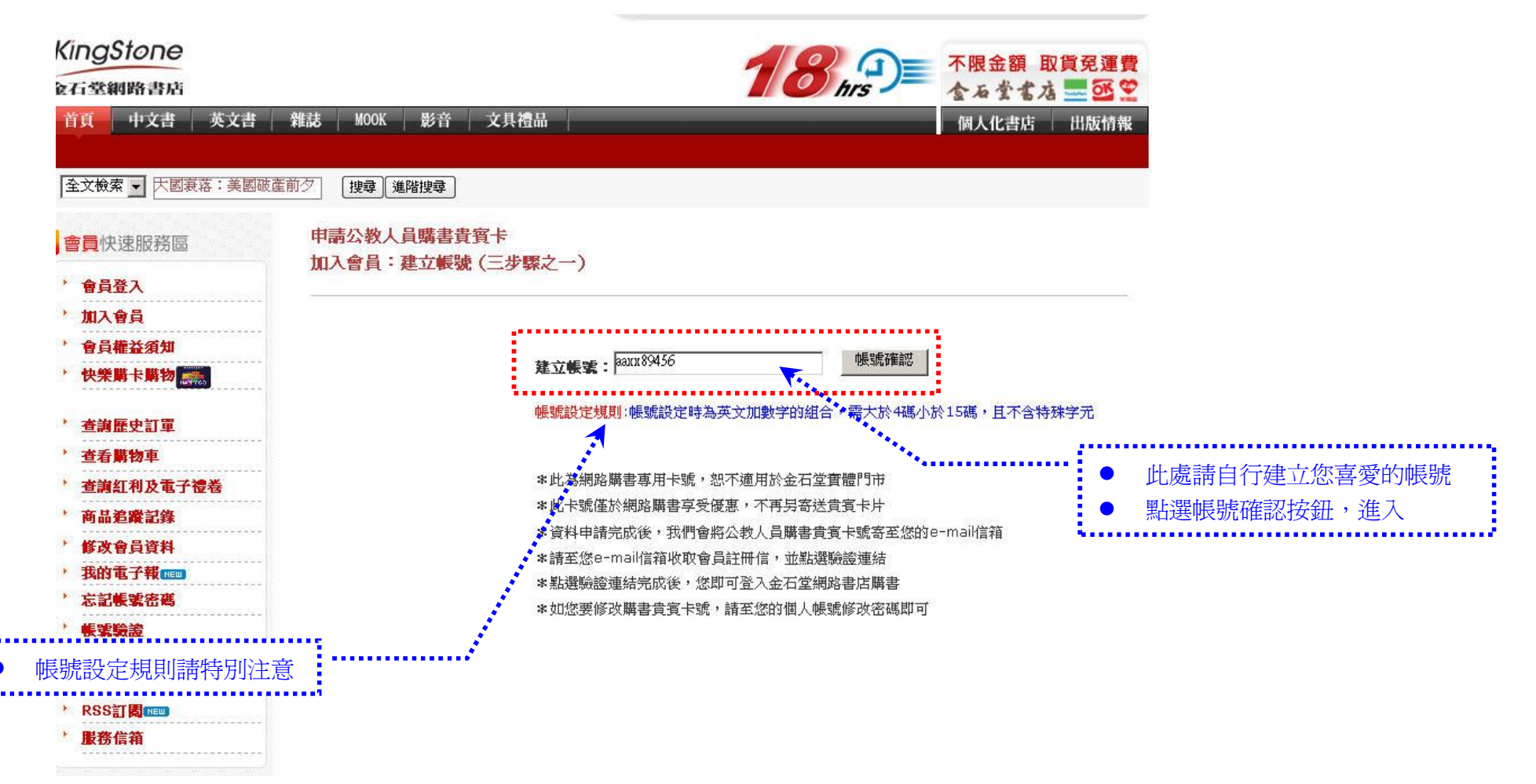

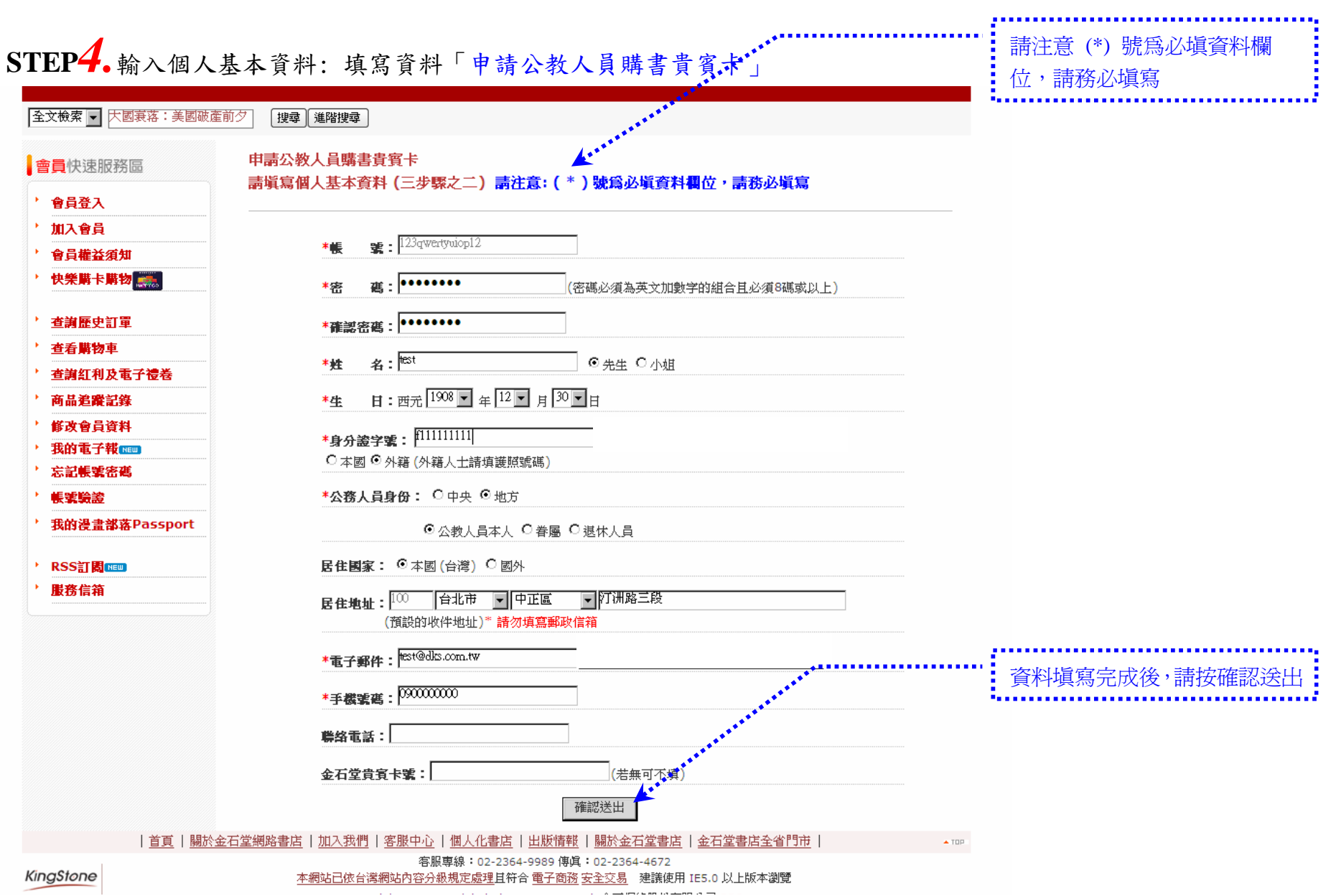

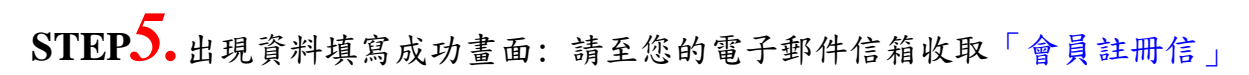

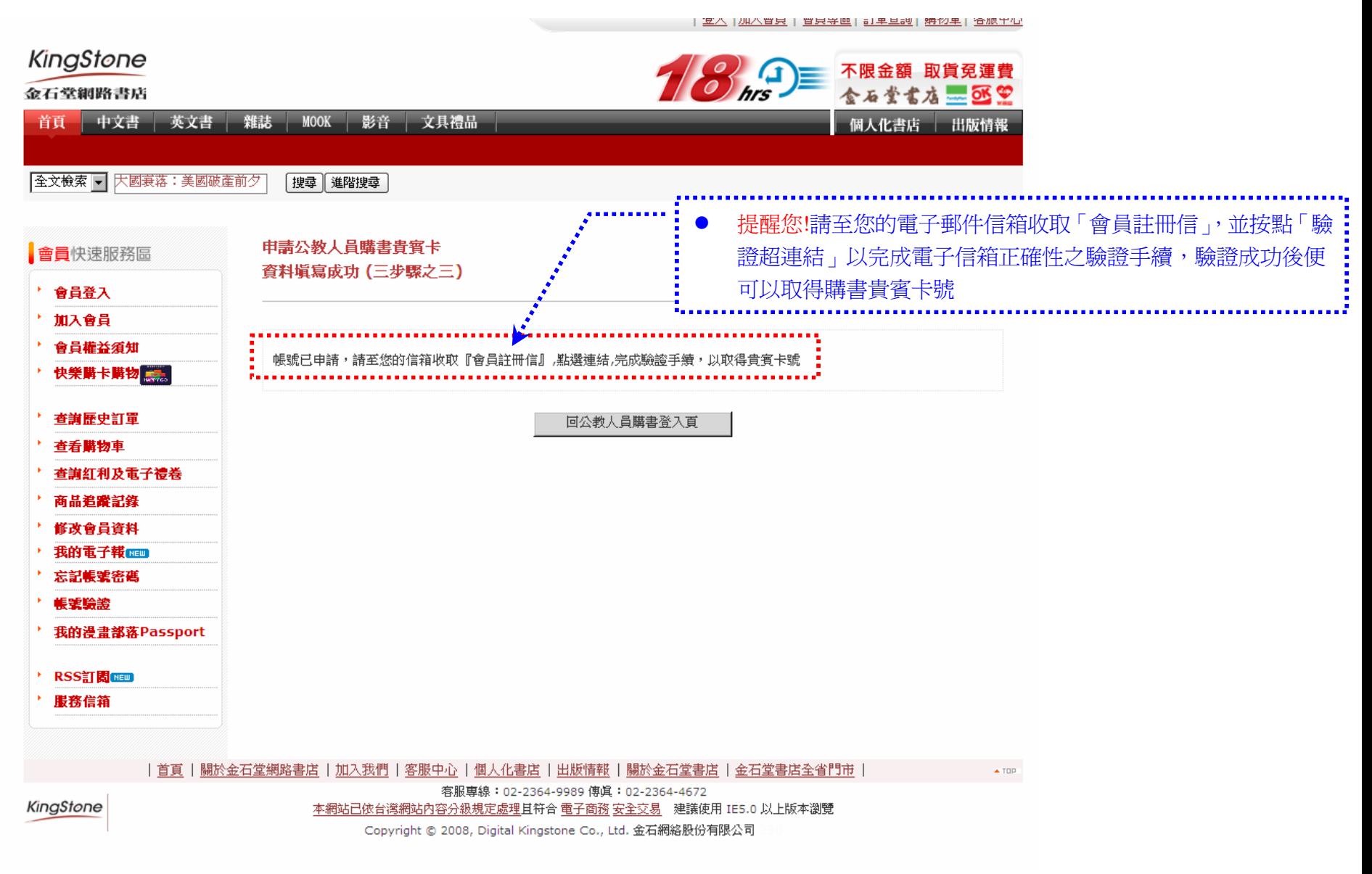

# **STEP***6.***金石堂網路書店 -會員註冊信:**驗證您的「電子郵件帳號」

您應該可以在您的電子信箱(E-mail信箱)裡頭找到以下的信件

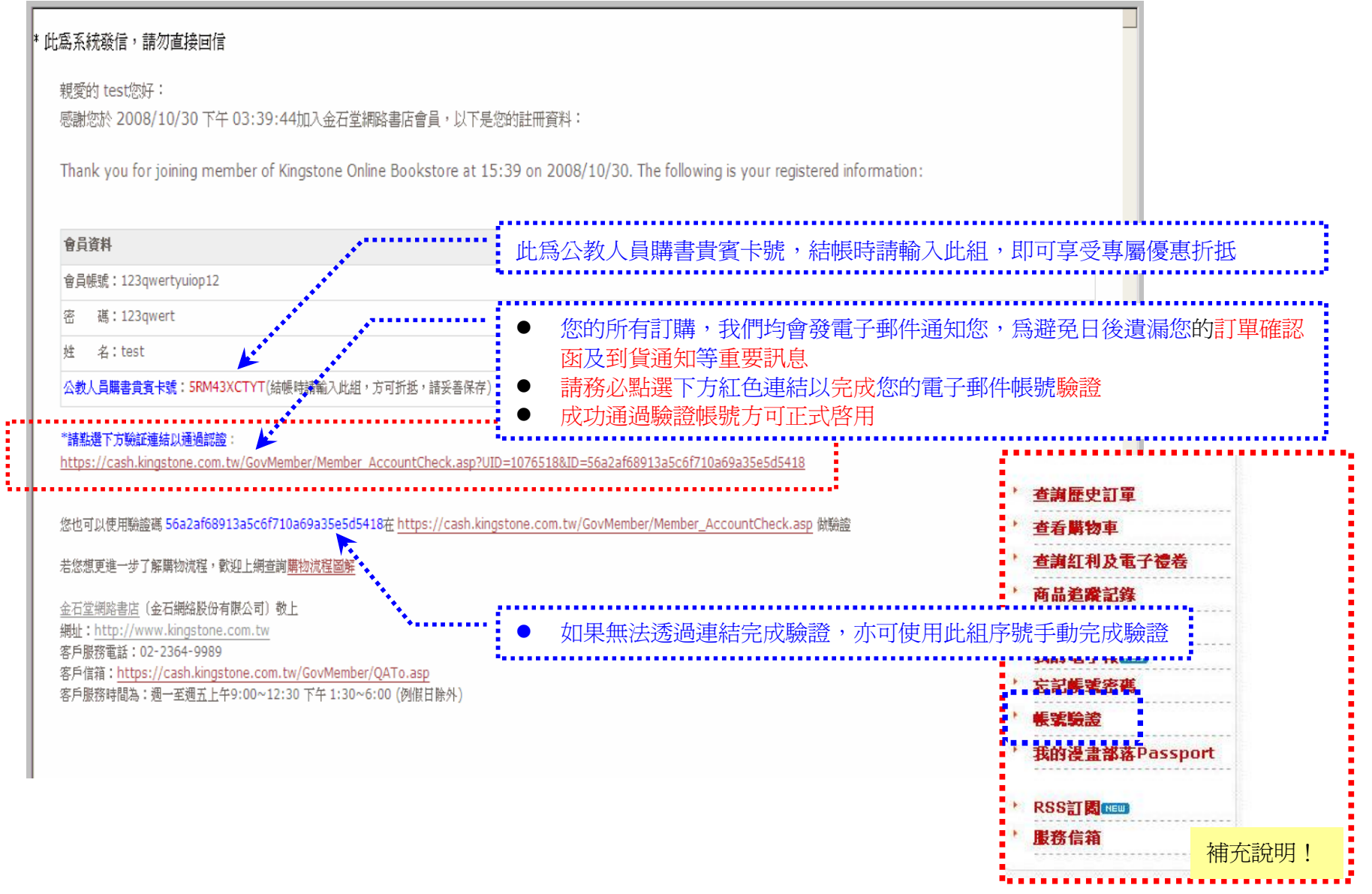

# **STEP***7.***新會員驗證完成:取得購書貴賓卡號,前往購書**

- 當您看到此頁面,表示您已完成貴賓卡申請手續,並已取得貴賓卡號,您可將此頁面列印下來妥善保存
- 此組貴賓號碼為系統亂數配發,若覺得不易記得,您後續可至「修改會員資料」中自行修改成易記之卡號

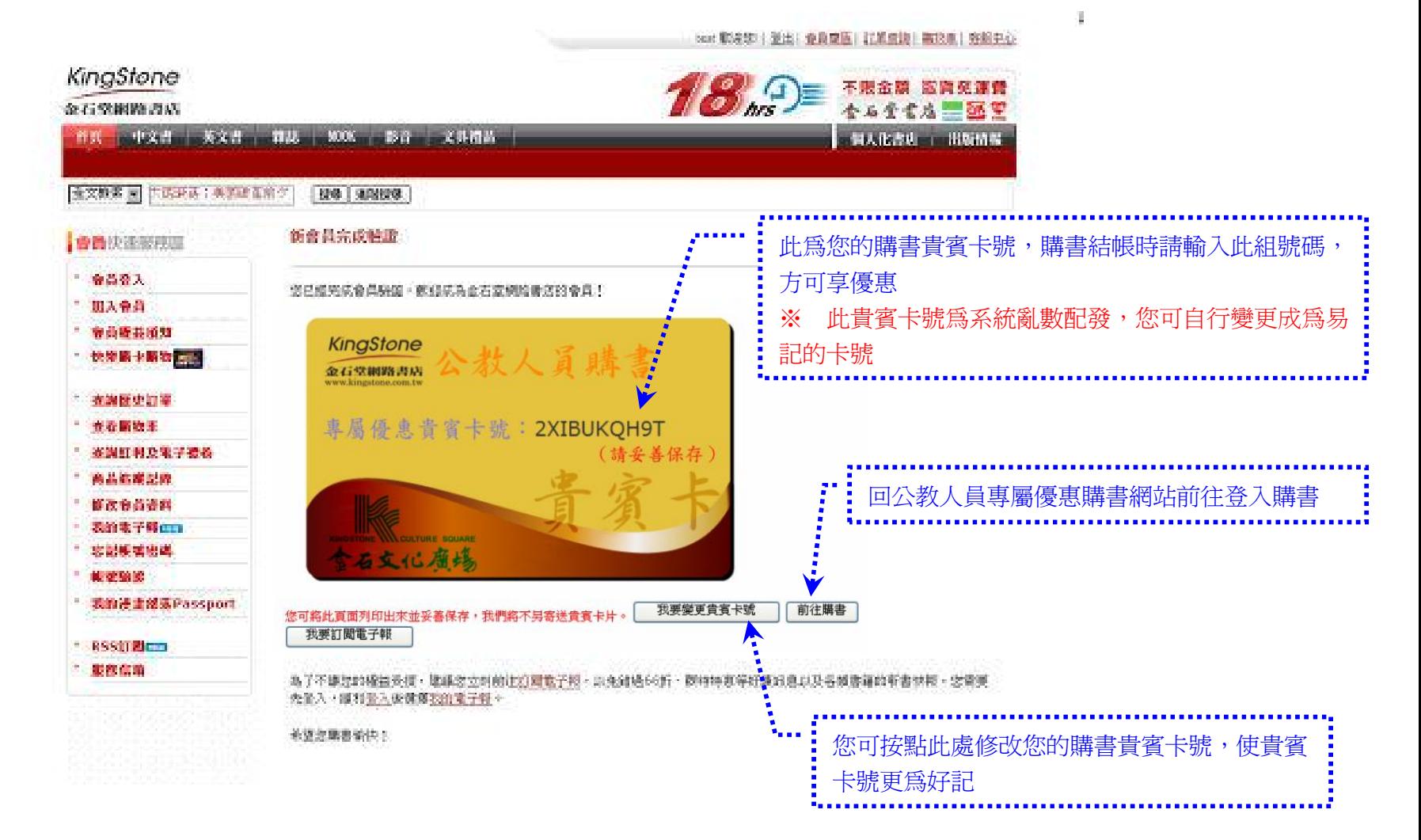

#### **三、登入購書流程**

**STEP***1.***公教人員專屬優惠購書網站 :點選登入金石堂網路書店購書**

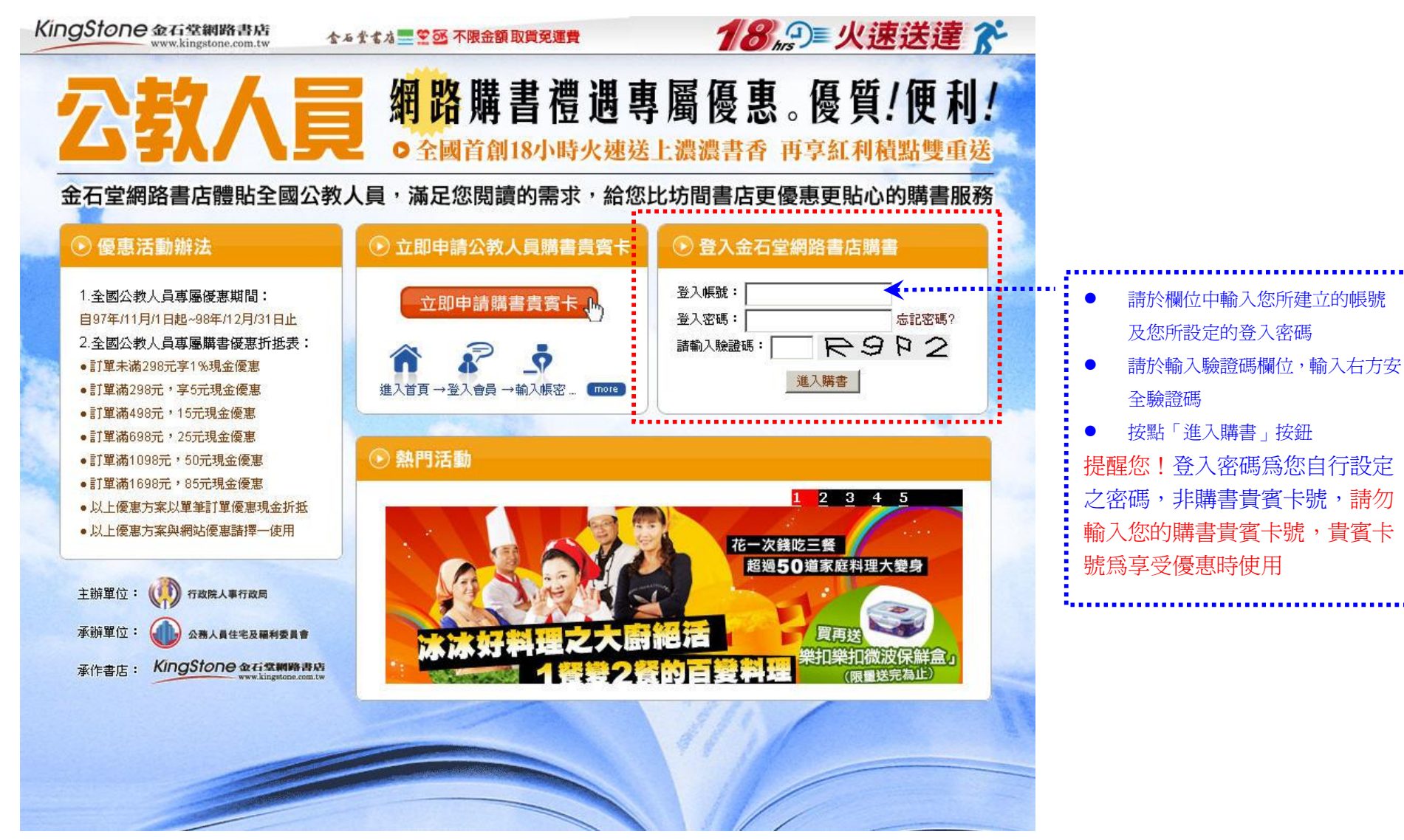

**STEP***2.***順利登入:**請按確定,進入網站購書

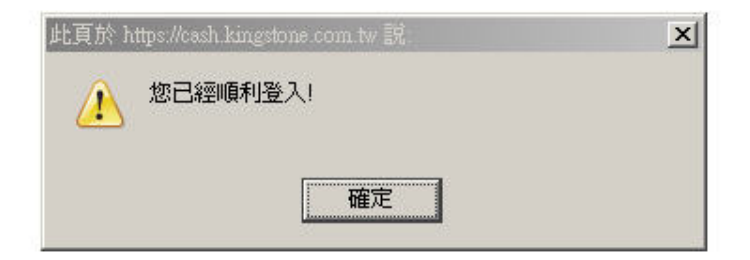

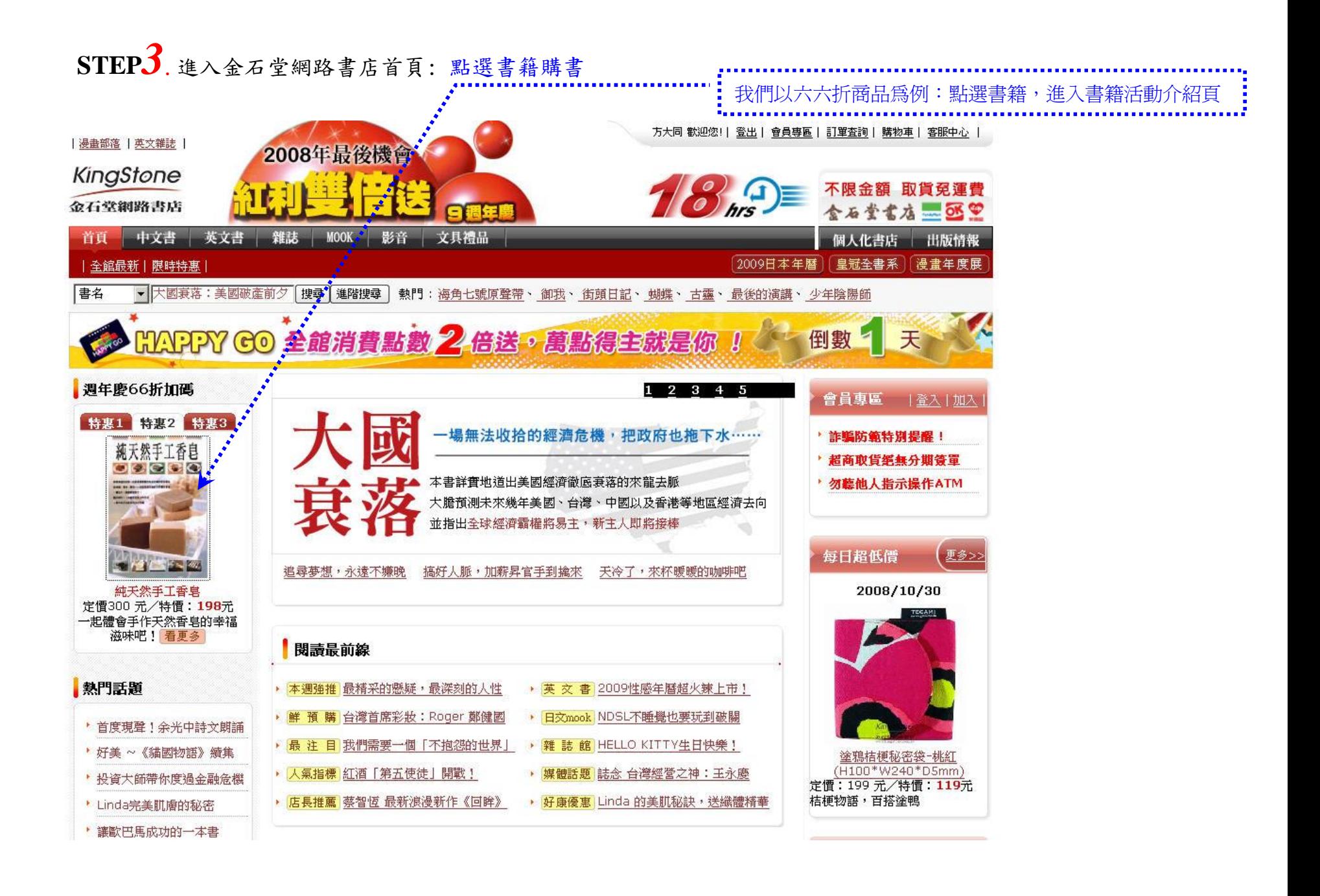

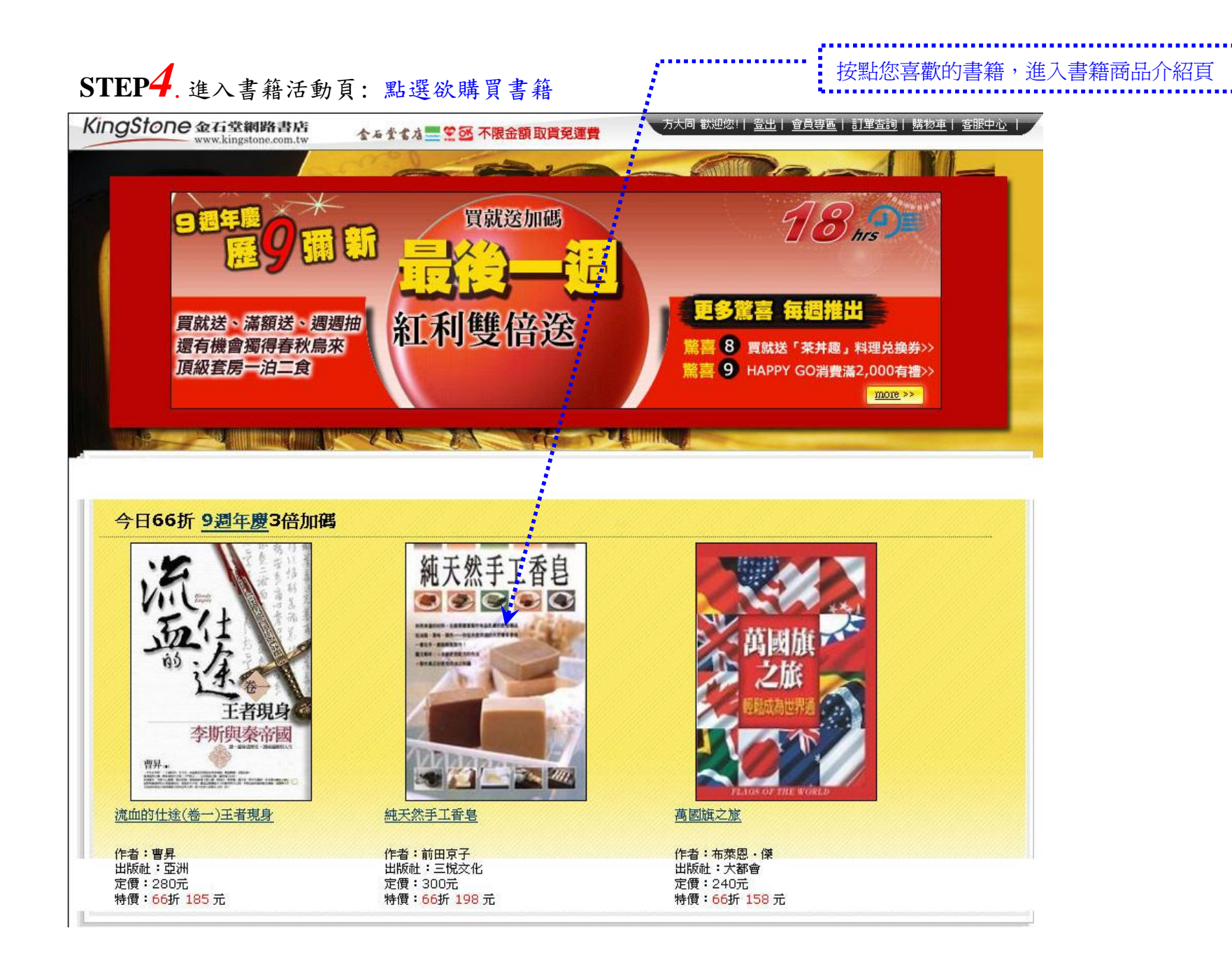

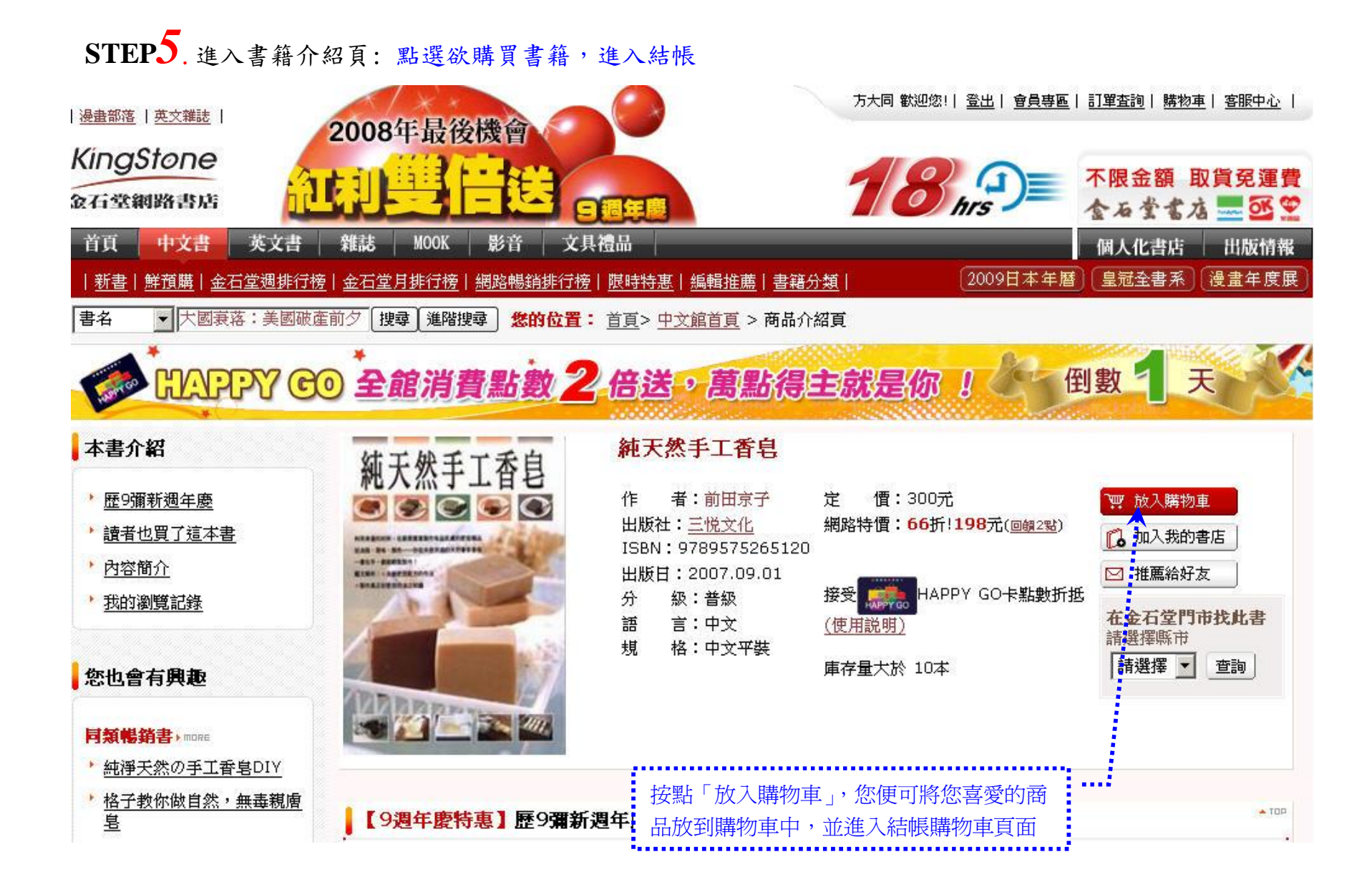

## **STEP***6.***進入購物結帳流程頁面 (1) :**我的購物車

#### 我們的購物車可放一次購買許多商品,一次結帳,非常方便

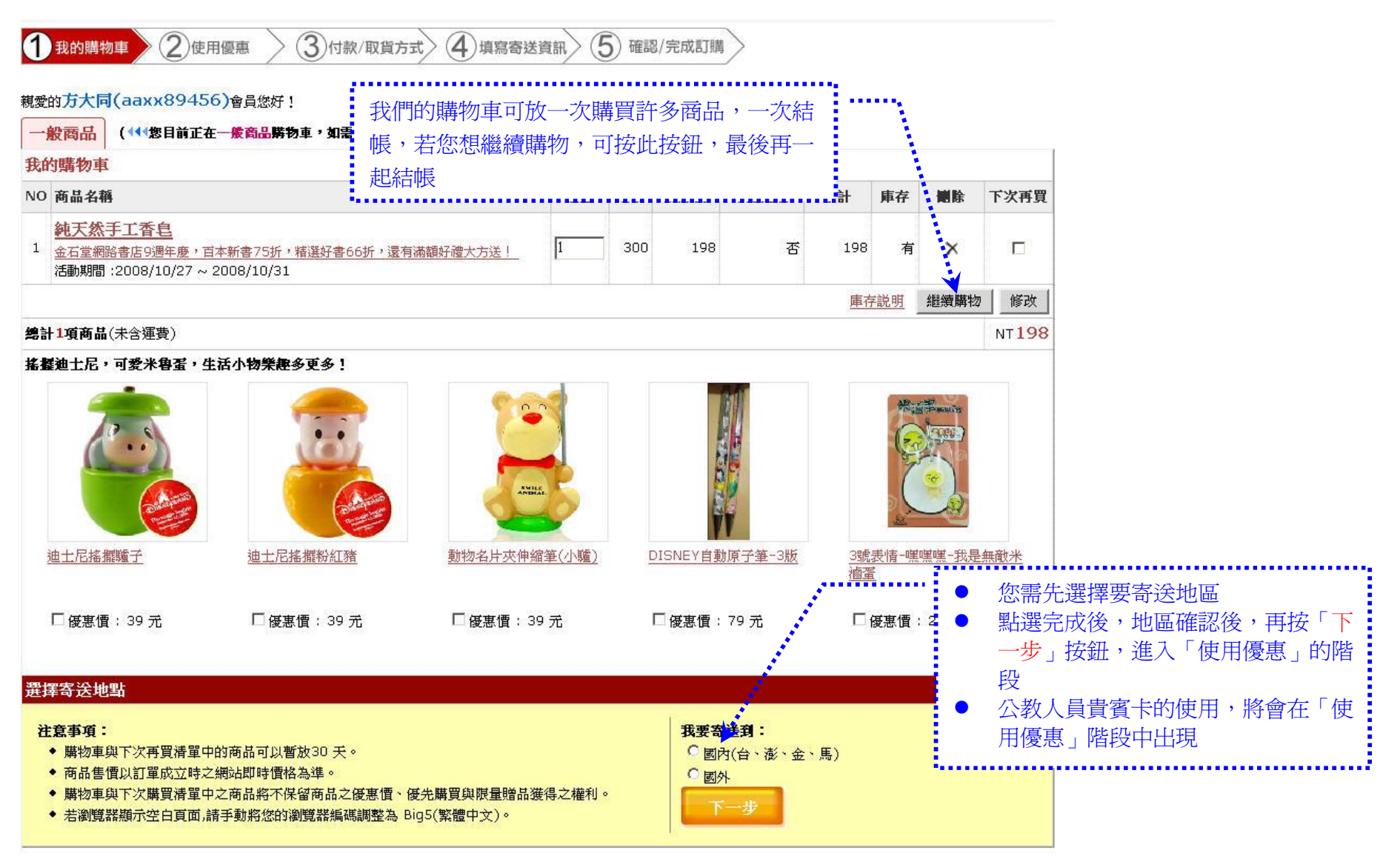

#### **四、使用購書優惠流程**

## **STEP***1.***進入購物結帳流程 (1) :**我的購物車

1 我的購物車 2 使用優惠  $\langle 3 \rangle$ 付款/取貨方式  $\langle 4 \rangle$ 填寫寄送資訊  $\left(\overline{5}\right)$ 確認/完成訂購

#### 親愛的方大同(aaxx89456)會員您好!

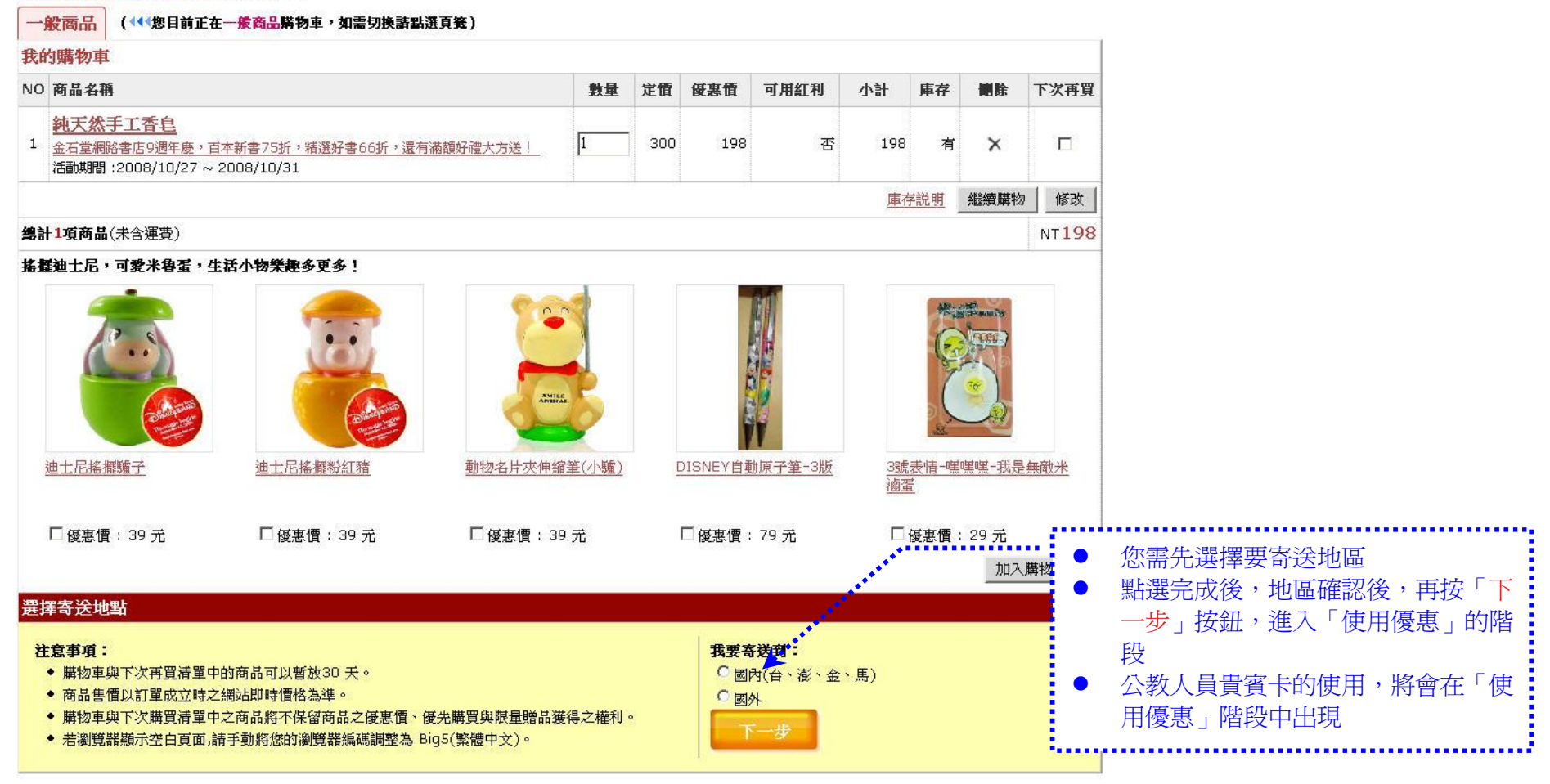

**STEP***2.***進入購物結帳流程 (2):**使用優惠輸入貴賓卡號,方享購書優惠折抵

方大同 歡迎您!| 登出 | 會員專區 | 訂單查詢 | 購物車 | 客服中心

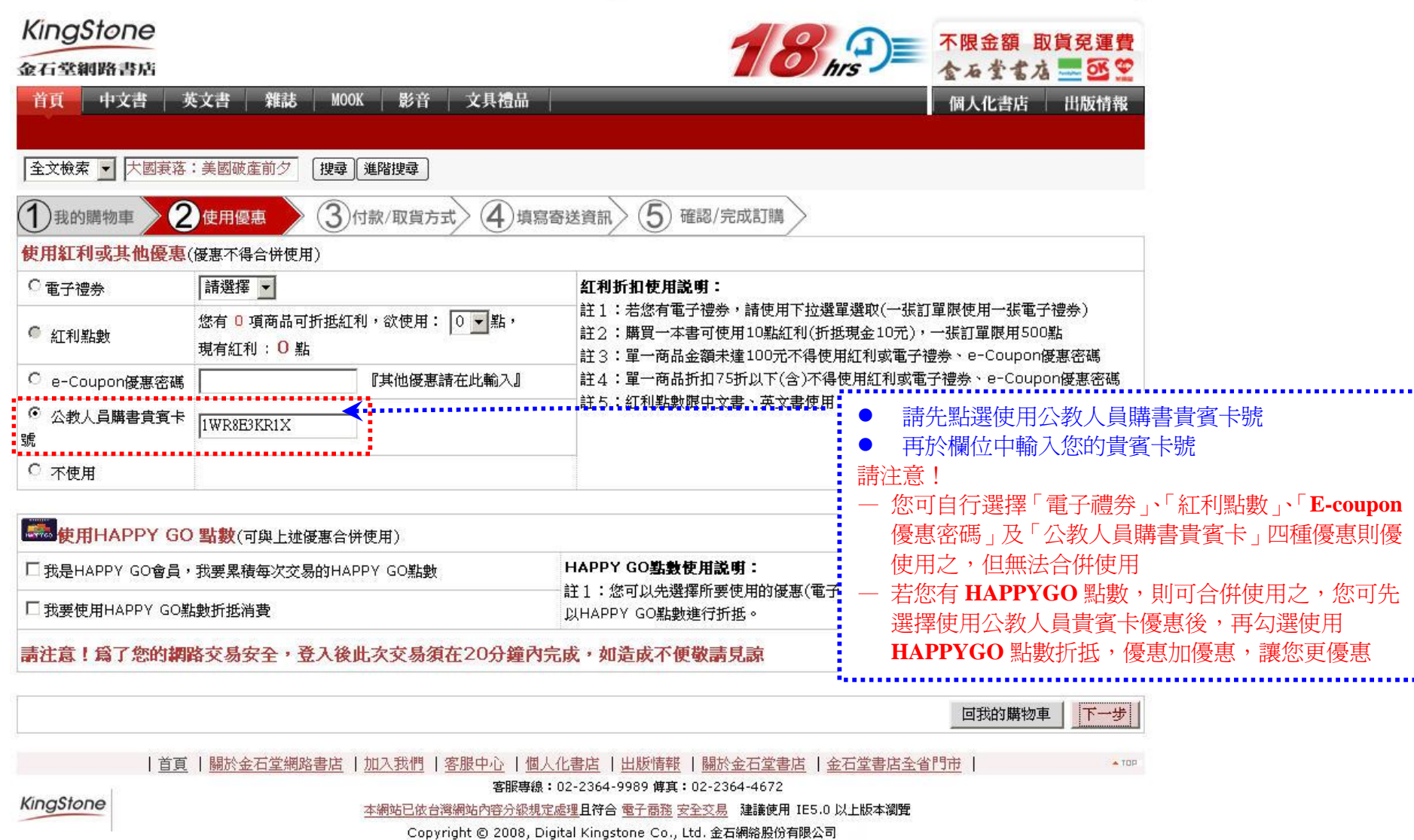

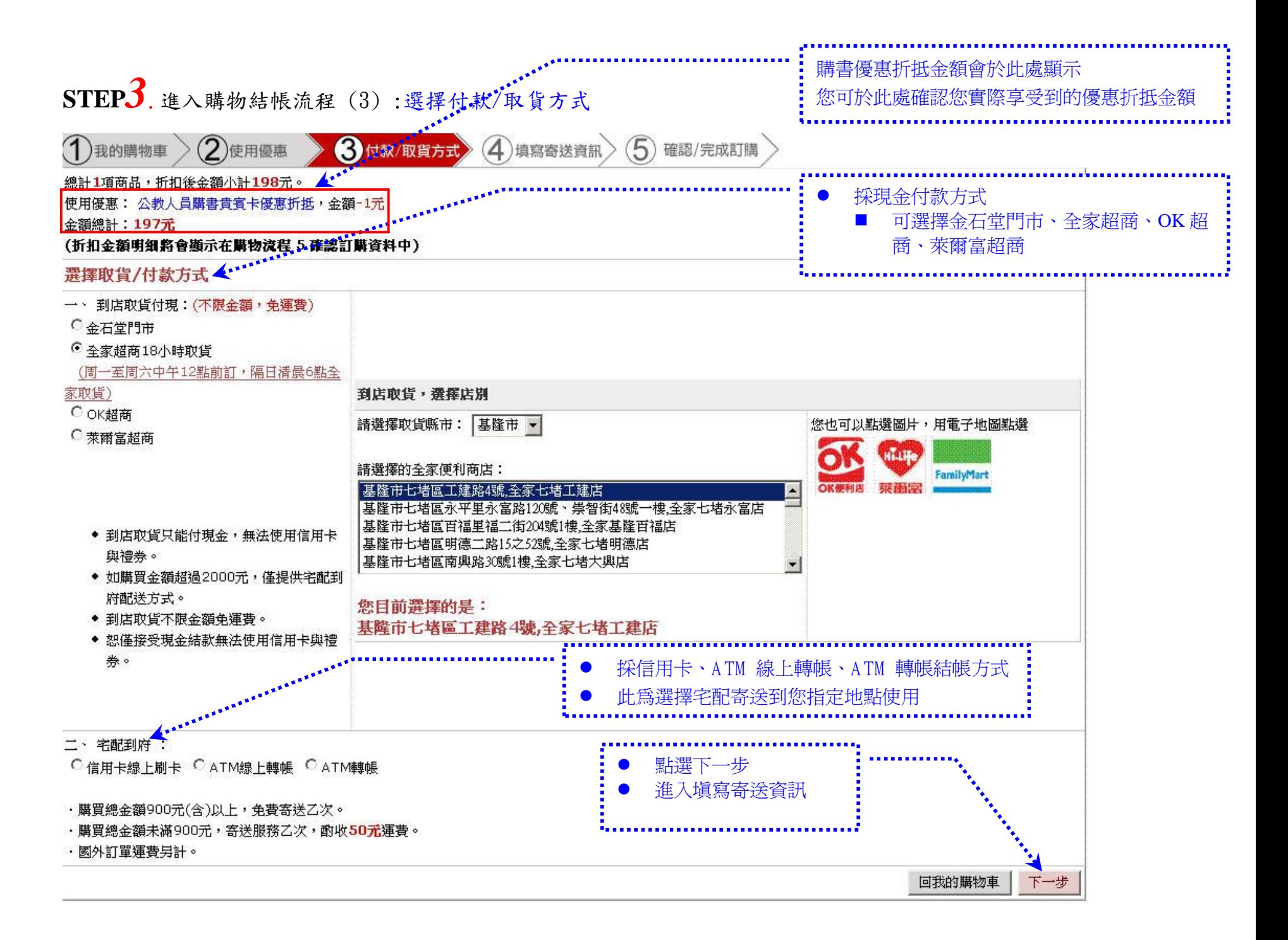

### **STEP***4.***進入購物結帳流程 (4):**進入選擇「到店取貨」寄送頁面

方大同 歡迎您!| 登出 | 會員專區 | 訂單查詢 | 購物車 | 客服中心

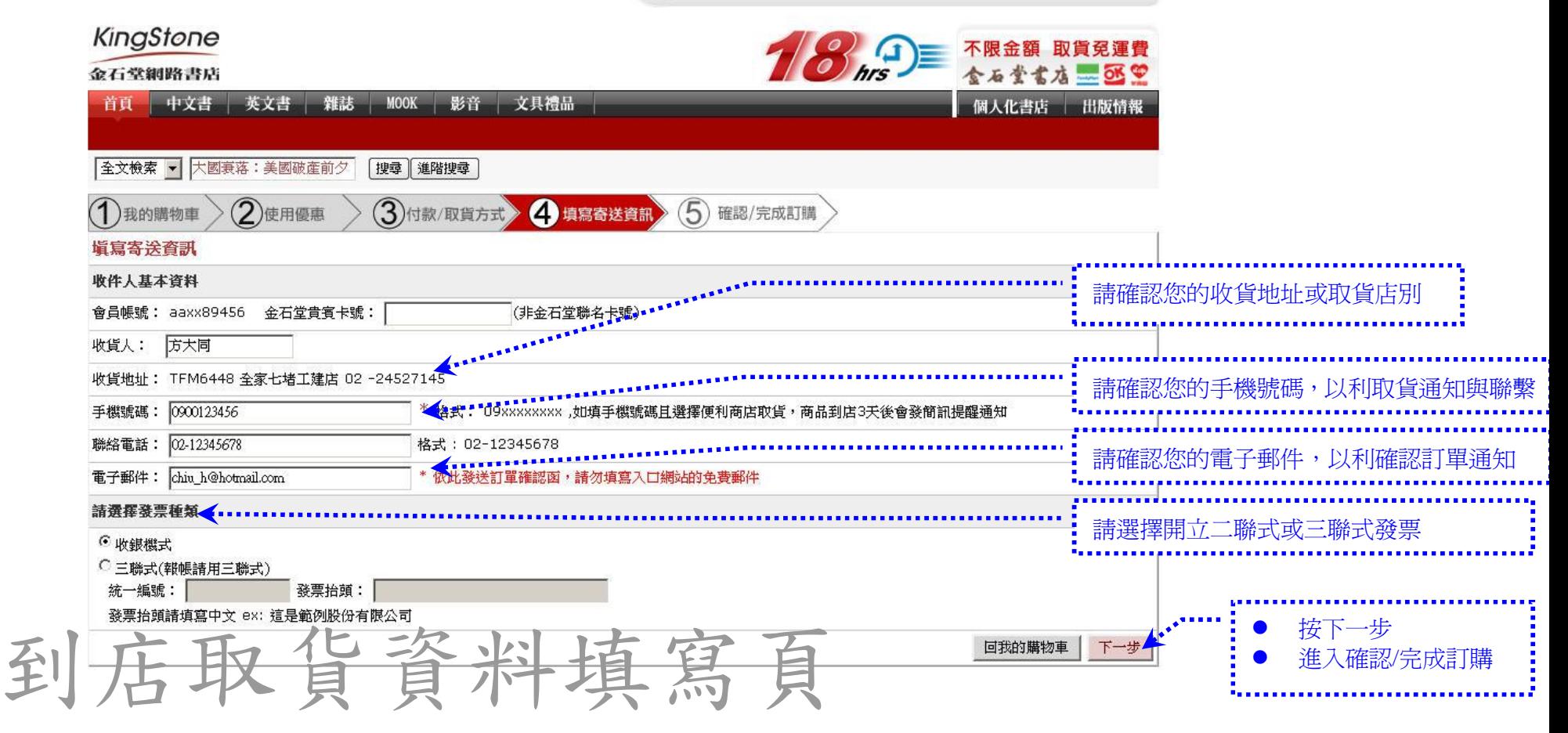

## **STEP***4.***進入購物結帳流程 (4) :**進入「選擇宅配取貨」寄送頁面

方大同 歡迎您!| 登出 | 會員專區 | 訂單查詢 | 購物車 | 客服中心

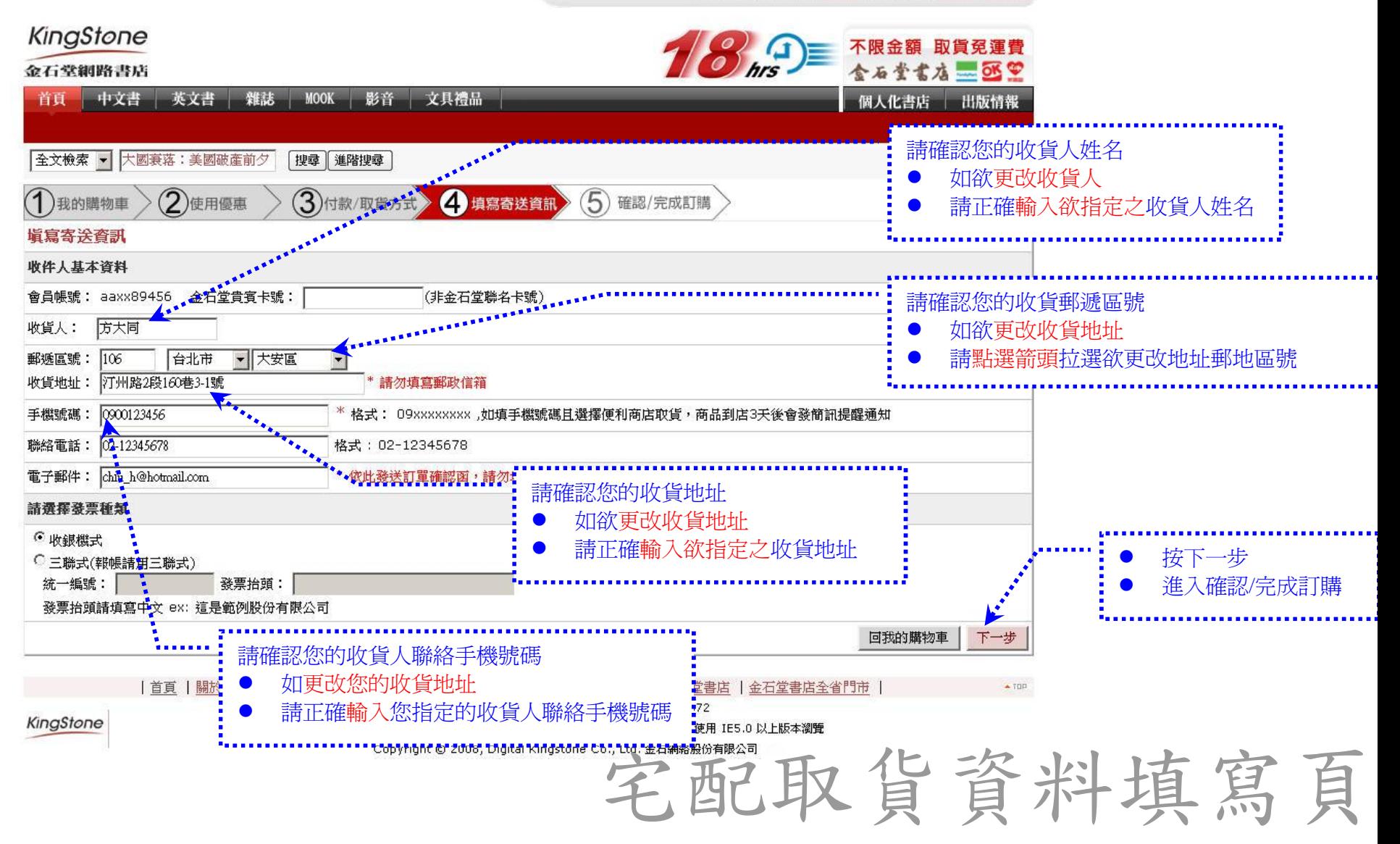

# **STEP***5.***進入購物結帳流程 (5) :**進入確認/完成訂購頁面

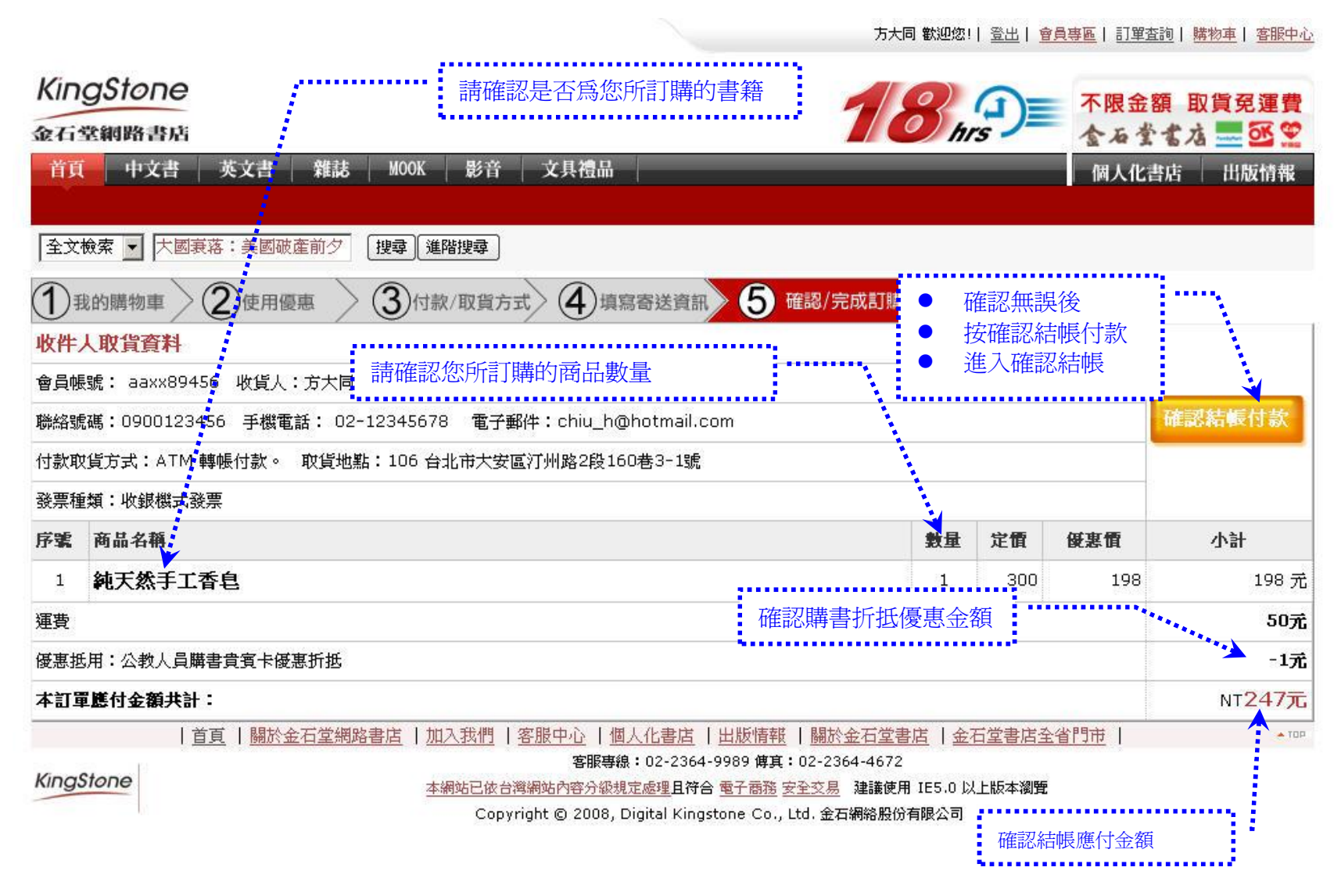

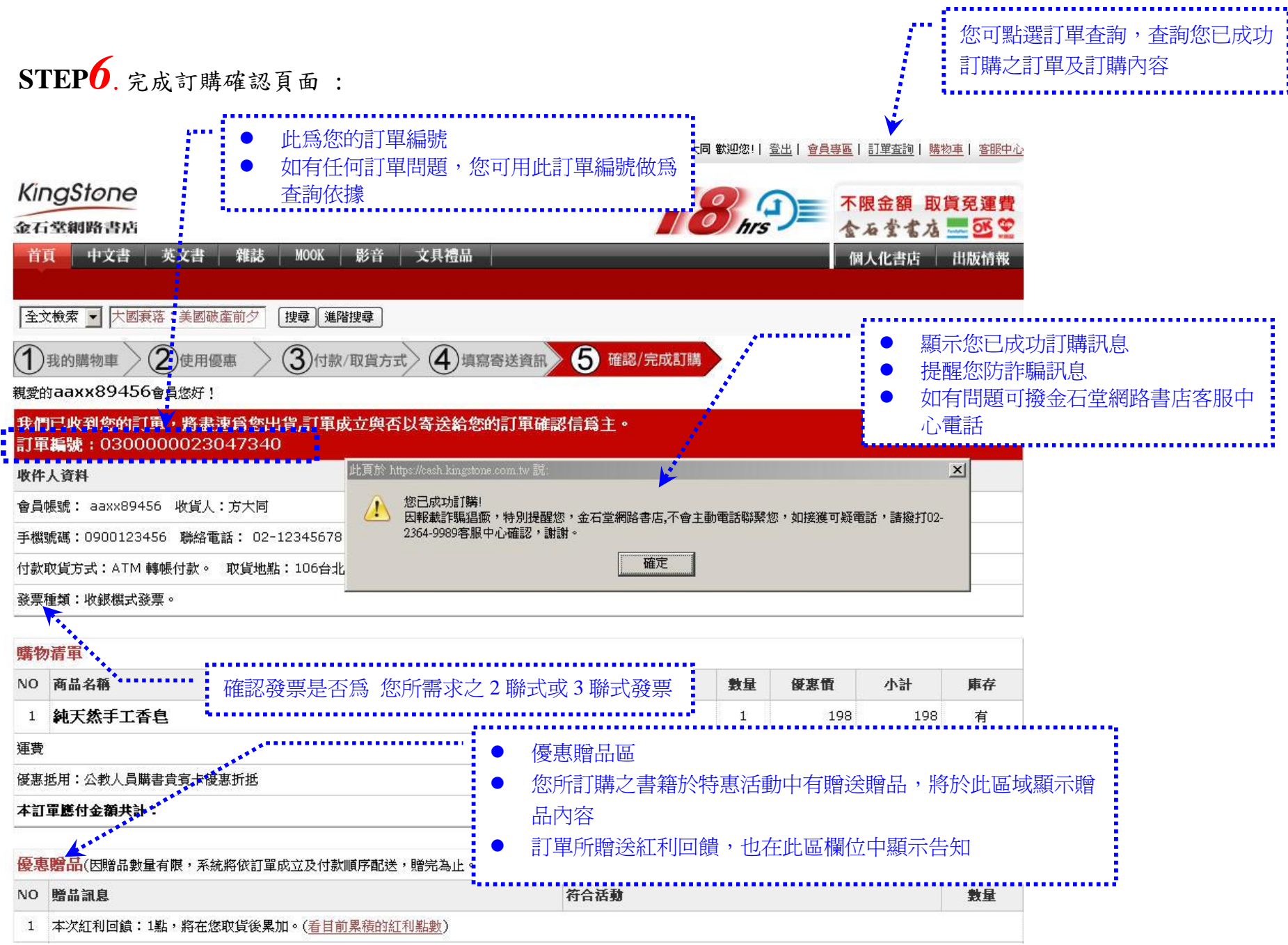

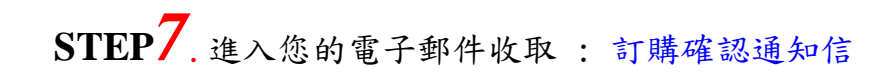

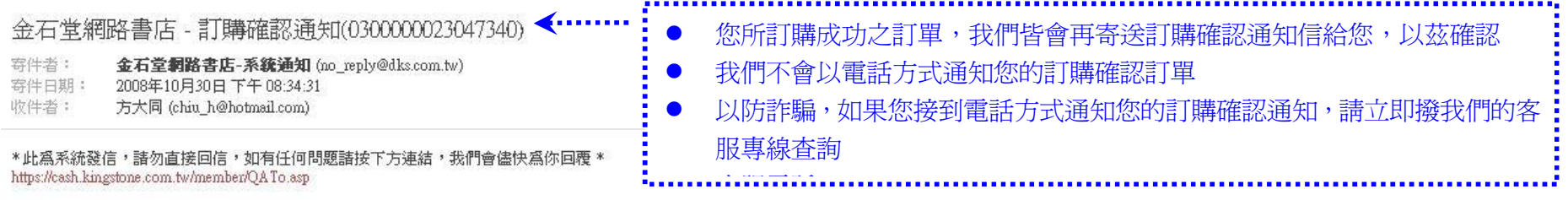

親愛的讀者 方大同 您好

感謝您對金石堂網路書店的支持,您此次的訂購明細如下,若有問題請您依訂單編號向我們查詢,謝謝您!

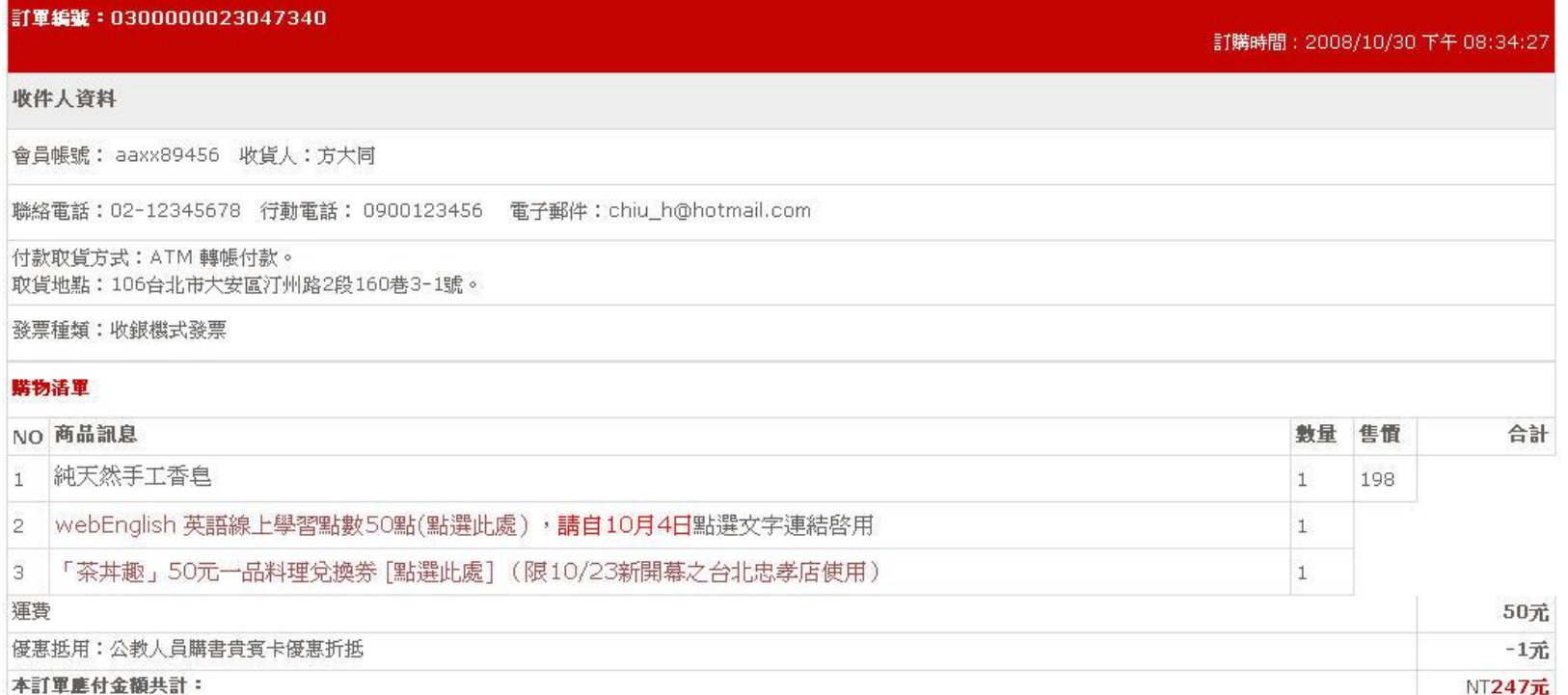

#### **五、如何修改購書貴賓卡號**

### **STEP***1.***修改公教人員購書貴賓卡號 :**登入金石堂網路書店

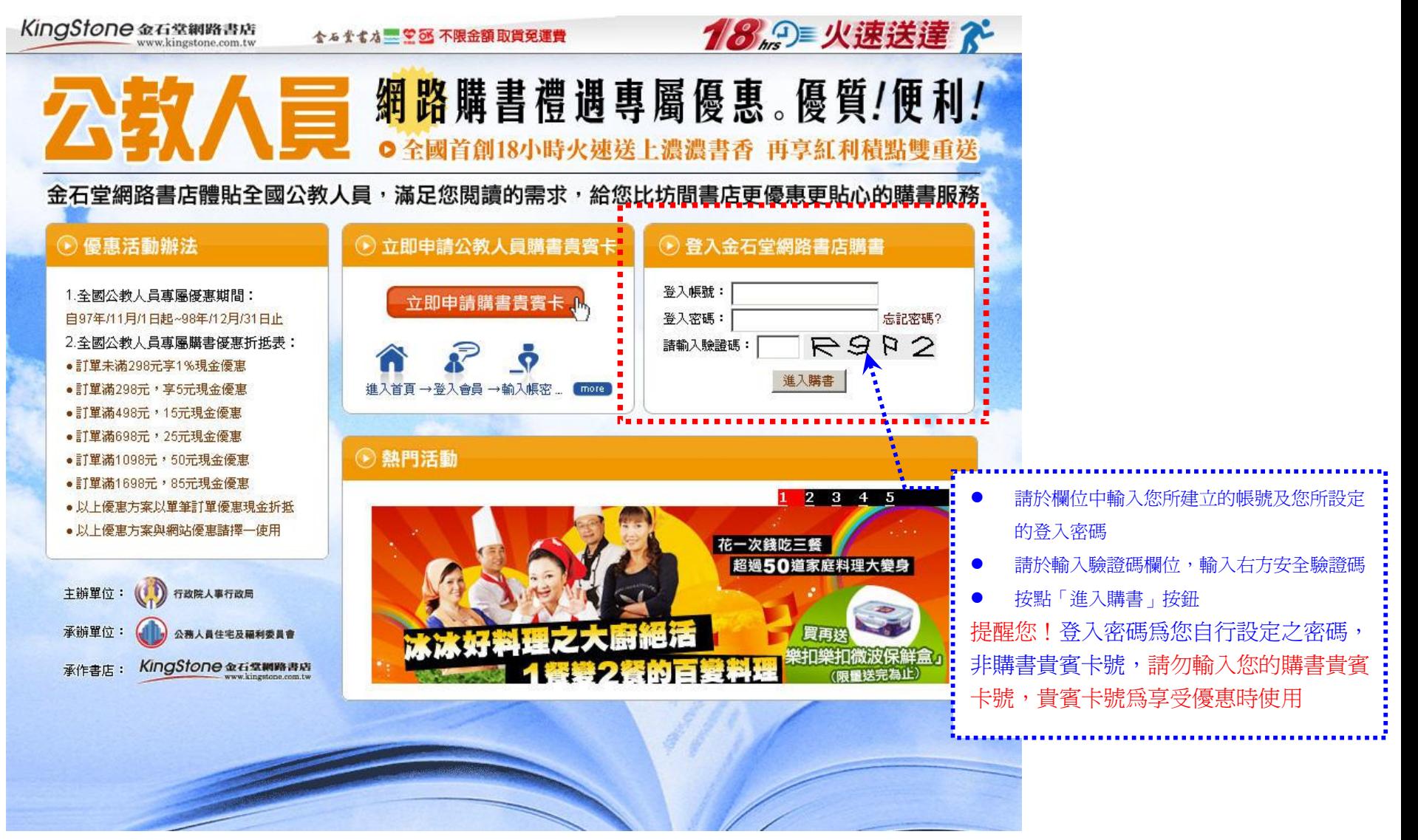

**STEP***2.***順利登入:**請按確定,進入網站購書

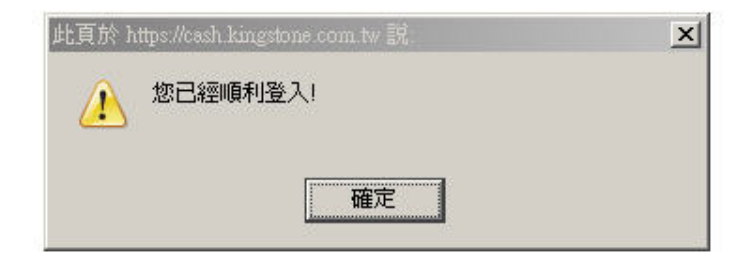

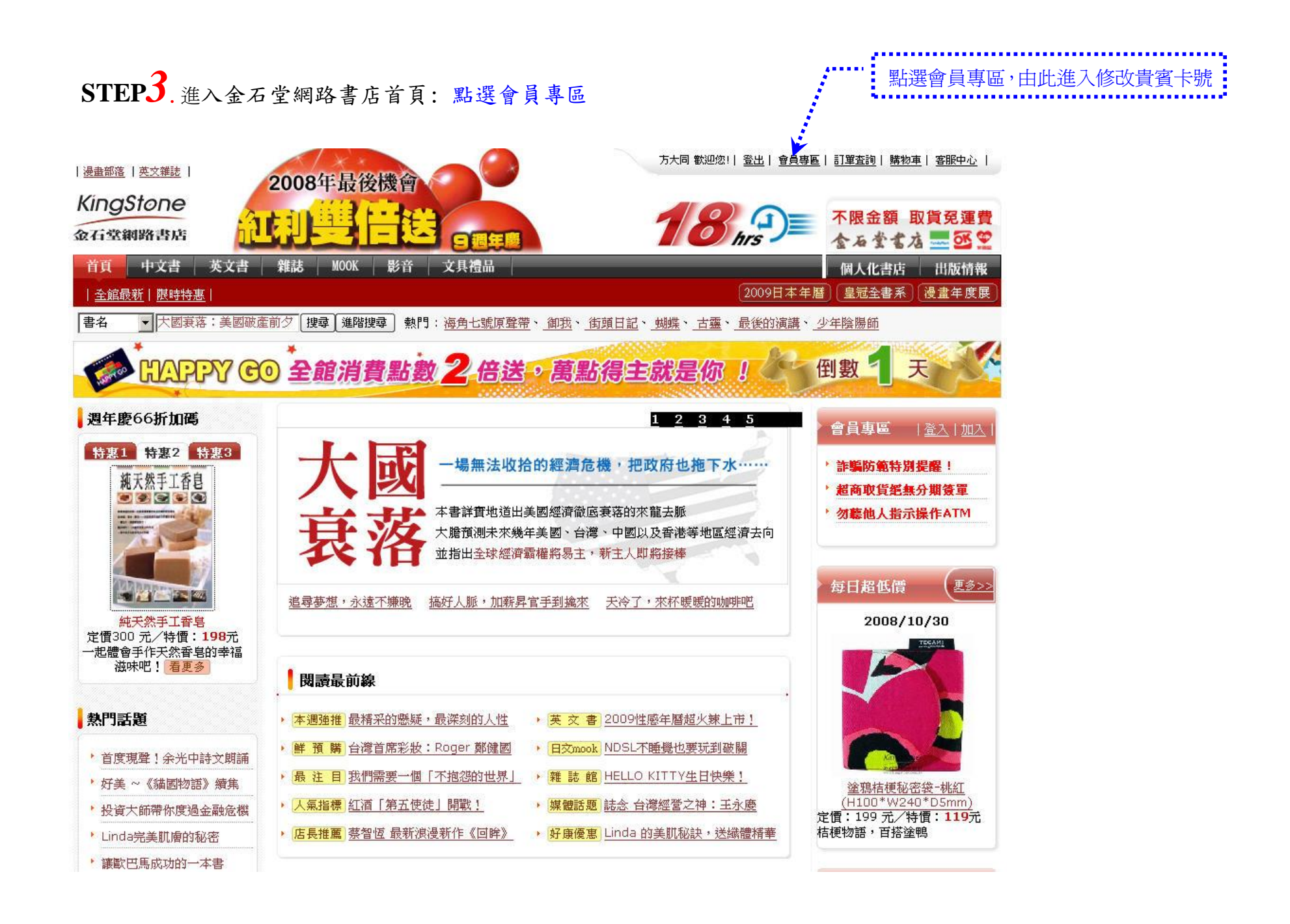

# **STEP***4.***進入會員專區頁面:**點選修改會員資料

方大同 歡迎您!| 登出 | 會員專區 | 訂單査詢 | 購物車 | 客服中心

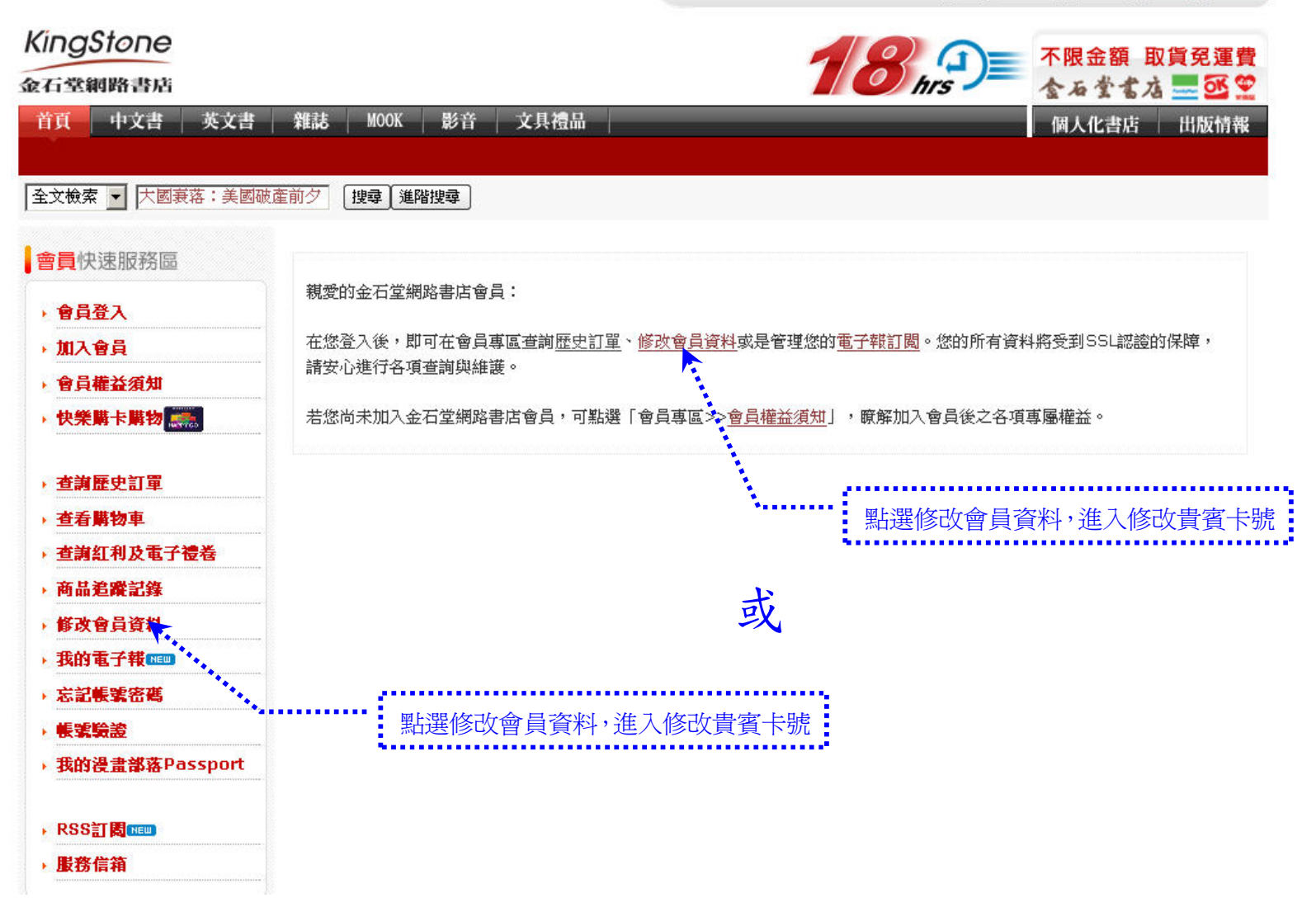

 $\textbf{STEP}\pmb{5}$ . 進入修改/查詢個人基本資料 : 修改您的購書貴賓卡號,讓您更容易記憶,更方便使用

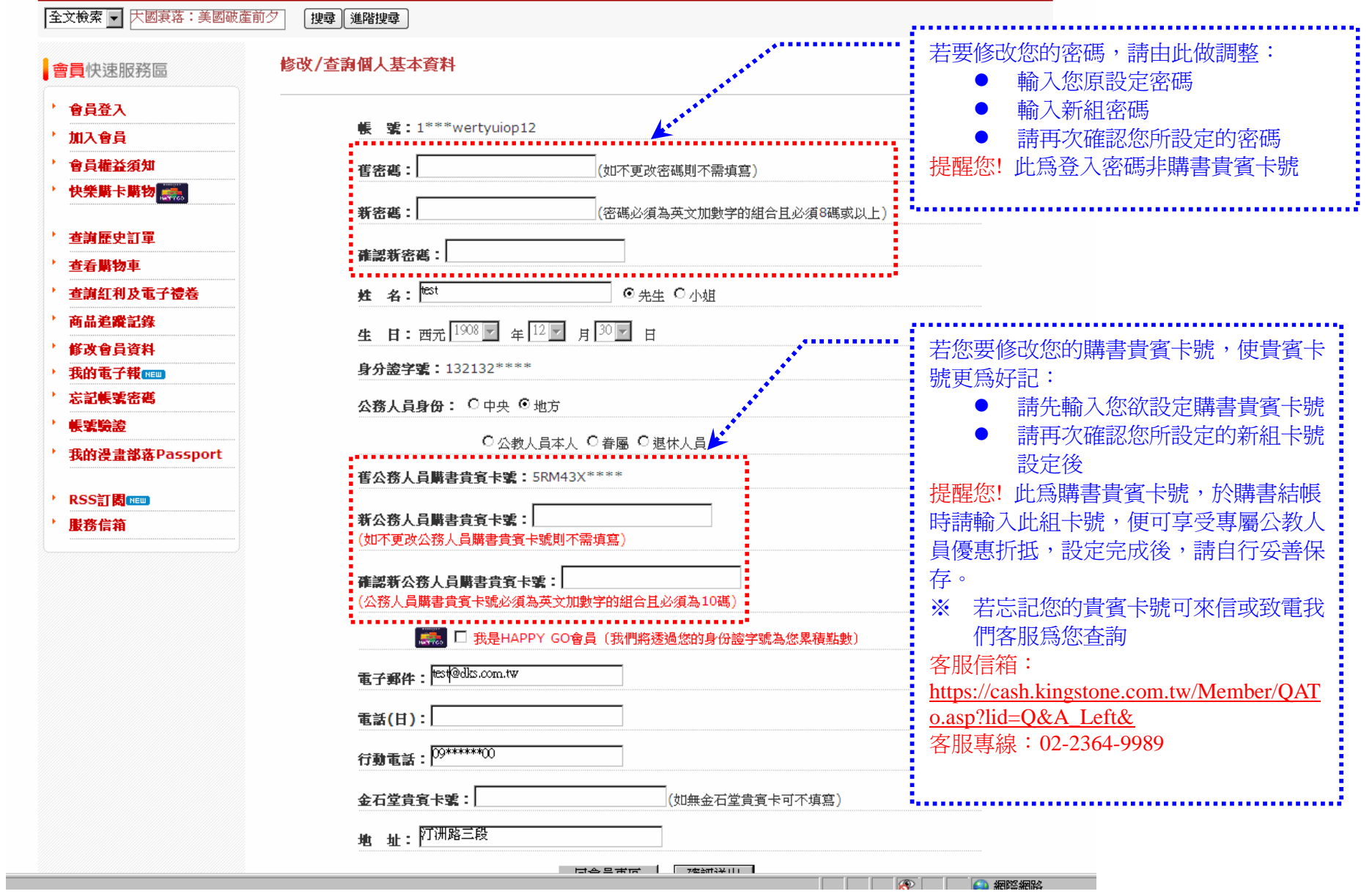

#### **六、客服專線與結語**

感謝您使用金石堂網路書店所提供之公教人員專屬購書優惠服務

若有任何問題,

歡迎您來電我們客服給我們指教

客服信箱:https://cash.kingstone.com.tw/Member/QATo.asp?lid=Q&A\_Left& **客服專線:**02-2364-9989

KingStone

提供優質、快速而方便的購書服務,

是金石堂網路書店一貫的堅持

我們將與您一同「閲讀共享 共享閲讀」<br>KIAGSTONC 金石主新印格書店

主辦單位:行政院人事行政局 承辦單位:公務人員住宅及福利委員會 承作書店:金石堂網路書店